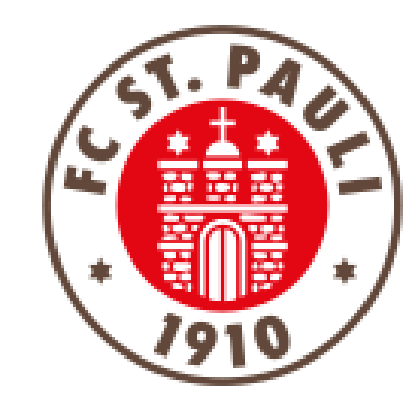

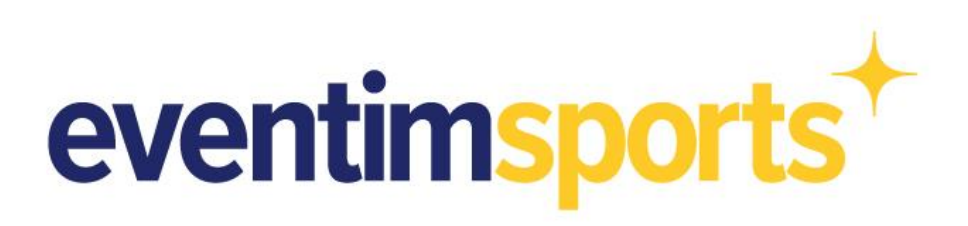

# **Anleitung zur Verlängerung der Dauerkarte bzw. Buchung eines Fankurventickets Süd über den offiziellen Ticket-Onlineshop (Smartphone)**

## Schritt 1 Weg in den Ticket-Onlineshop

**Der direkte Weg in den Ticket Onlineshop:**

**[https://www.ticket](https://www.ticket-onlineshop.com/ols/fcstpauli-abo/de)[onlineshop.com/ols/fcstpauli-abo/de](https://www.ticket-onlineshop.com/ols/fcstpauli-abo/de)**

Alternativ kommst Du zum Beispiel über die Ticketseiten der Homepage oder über die FC St. Pauli App zum Ticket-Onlineshop.

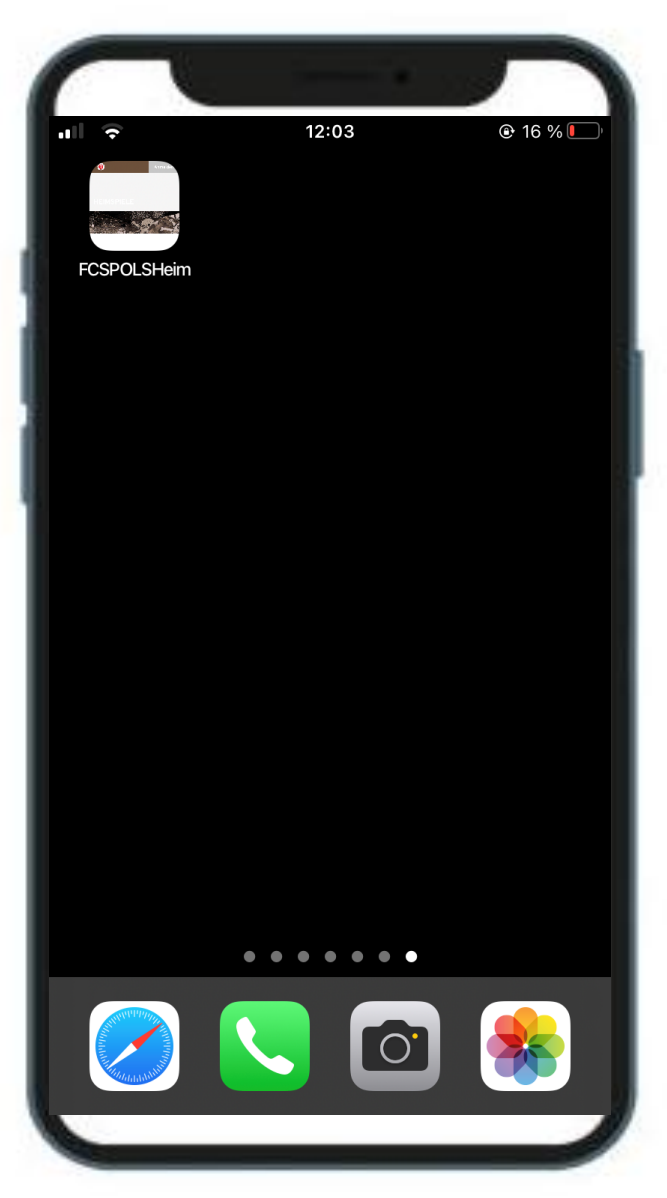

Abbildung 1

## Schritt 2 Anmeldung im Ticket-Onlineshop

Auf der Startseite des Ticket-Onlineshops befindet sich oben rechts der Button **"Anmelden"** (Abbildung 1).

Eine erfolgreiche Anmeldung ist nur mit Deinen Dir bekannten Anmeldedaten (E-Mailadresse & Passwort) möglich.

Nach Eingabe Deiner Daten meldest Du Dich mit Klick auf "Login" an (Abbildung 2).

Passwort vergessen? Dann nutze die "Passwort**vergessen?"**-Funktion zur Erstellung eines neuen Passworts.

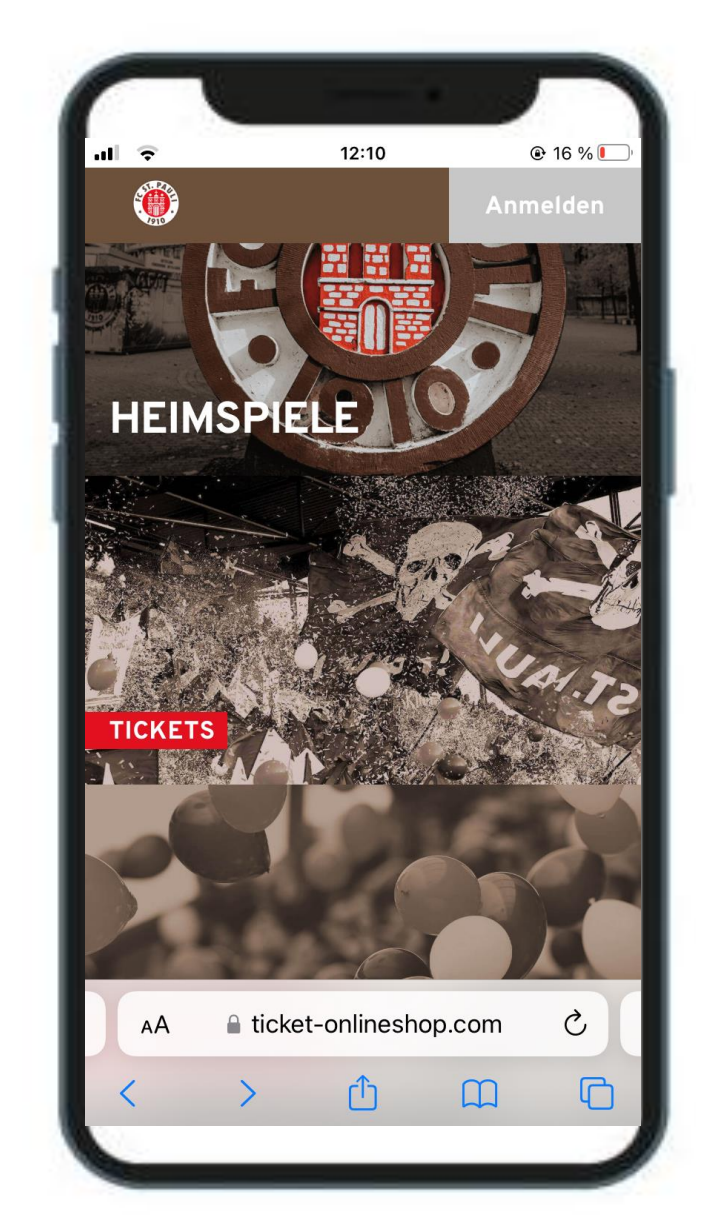

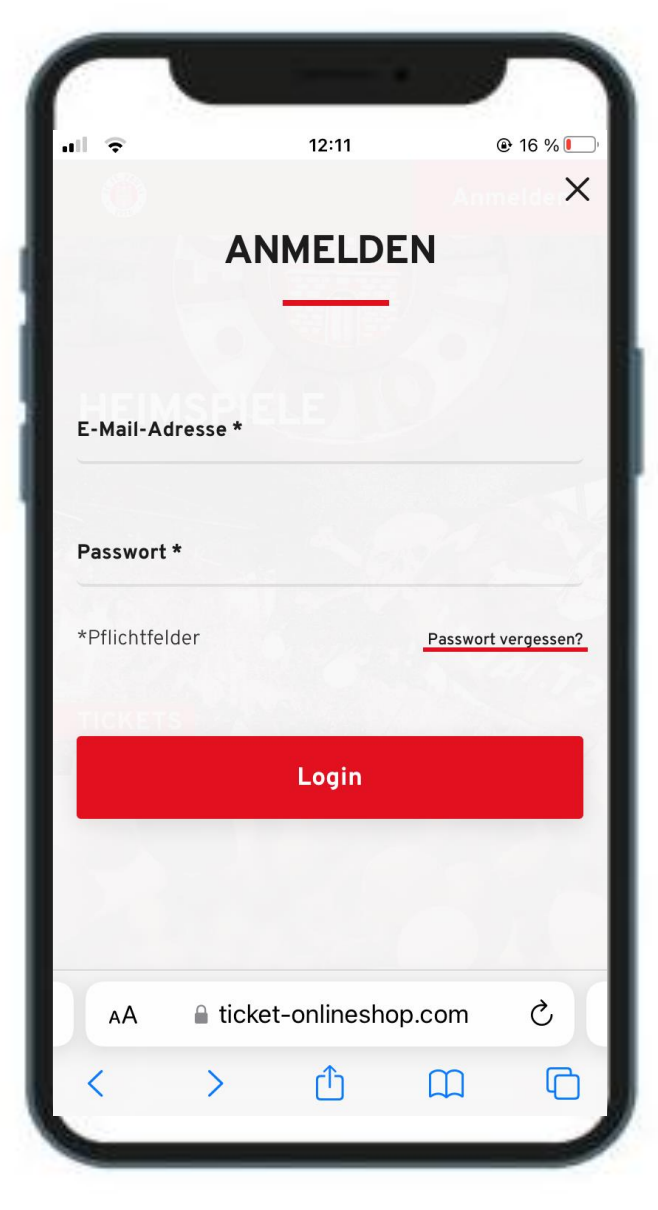

Abbildung 1 abbildung 2

## Schritt 3 Reservierung finden

Nach der erfolgreichen Anmeldung klickst Du oben rechts auf das **Symbol** mit der weißen 1 auf rotem Hintergrund (Abbildung 1).

Nach Klick auf den Button gelangst Du direkt in den Bereich der offenen "Reservierungen" **(Abbildung 2)**, wo deine Reservierung der Dauerkarte bzw. des Fankurventickets zu finden ist.

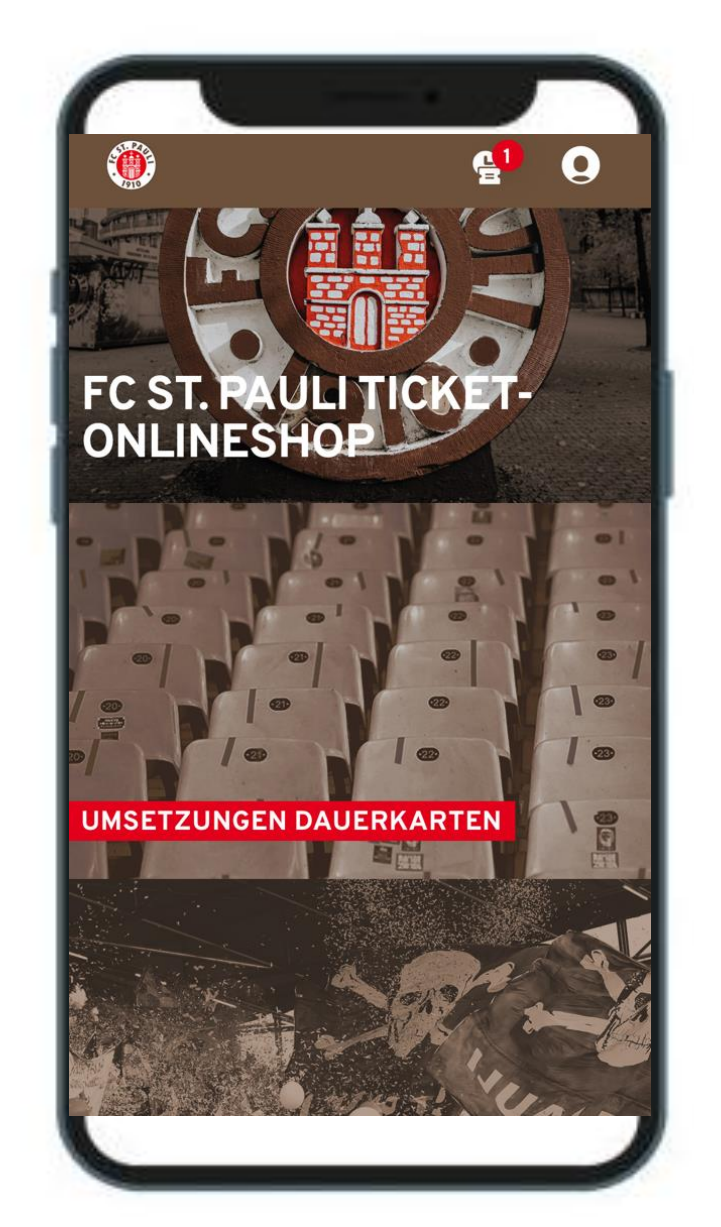

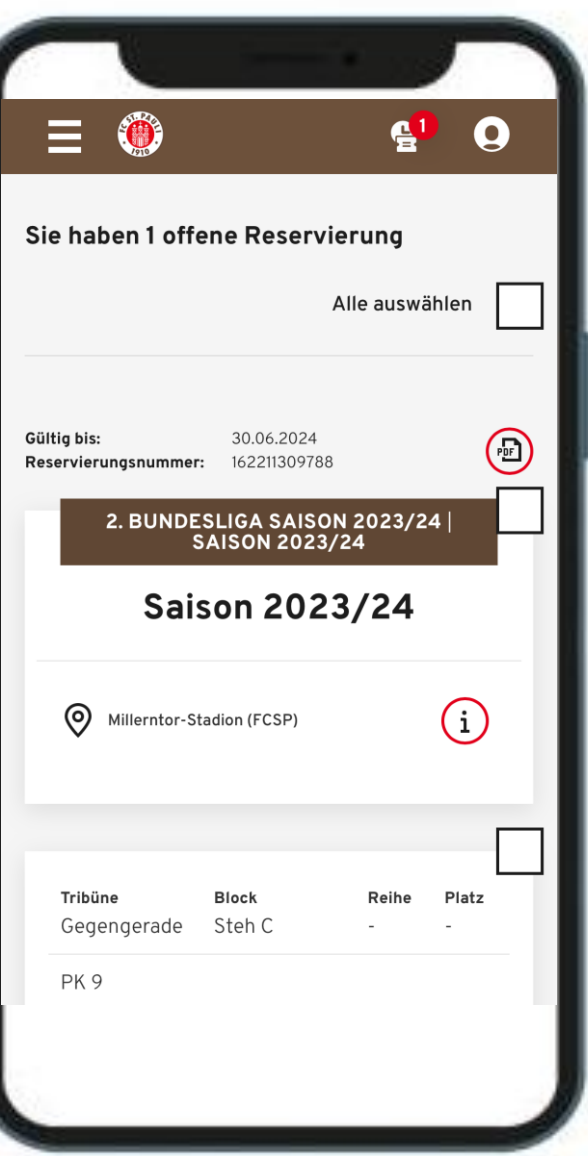

Abbildung 1 abbildung 2

## Schritt 4 Reservierung wandeln

Um die Reservierung Deiner Dauerkarte bzw . Fankurventickets zu wandeln, muss im nächsten Schritt (Abbildung 1 ) die entsprechende Karte durch Setzen eines Häkchens ausgewählt werden .

An dieser Stelle empfiehlt sich eine Überprüfung der Platzinformationen und der Ermäßigung . Falls diesbezüglich Änderungen gemacht werden müssen, so melde Dich beim FC St . Pauli Servicecenter.

Nach Klick auf **"Zur Kasse"** öffnen sich die nächsten Schritte . In Abbildung 2 kann man die hinterlegten Adressdaten prüfen bzw . bearbeiten und durch Klick auf "Weiter zur **Versand - & Zahlart"** diese bestimmen .

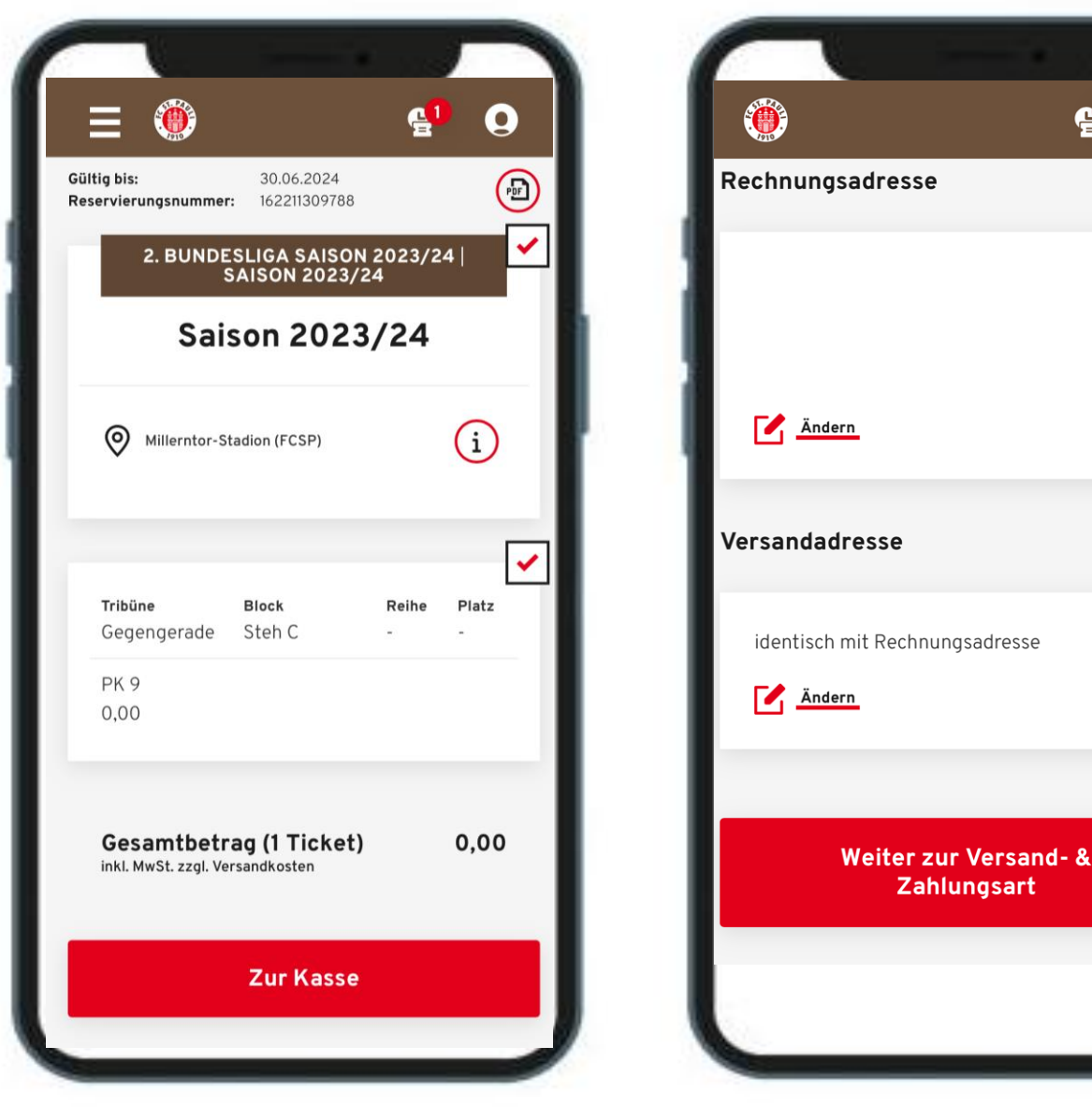

Abbildung 1 abbildung 2

 $\boldsymbol{\Omega}$ 

# Schritt 5 Buchungsprozess abschließen

Nachdem nun in einem weiteren Schritt die Versand- & Zahlart ausgewählt wurde, wird abschließend unter Akzeptanz der ATGB (durch Setzen eines Häkchens) und Klick auf **"Jetzt Kaufen"** der Bestellprozess abgeschlossen.

Die Bestellung ist anschließend im Ticket Onlineshop einsehbar, zudem erhält man eine entsprechende Bestellbestätigung samt Rechnung und ATGB per E-Mail.

In Abbildung 1 sieht man ein erfolgreich abgespeichertes Ticket in der Wallet des Smartphones.

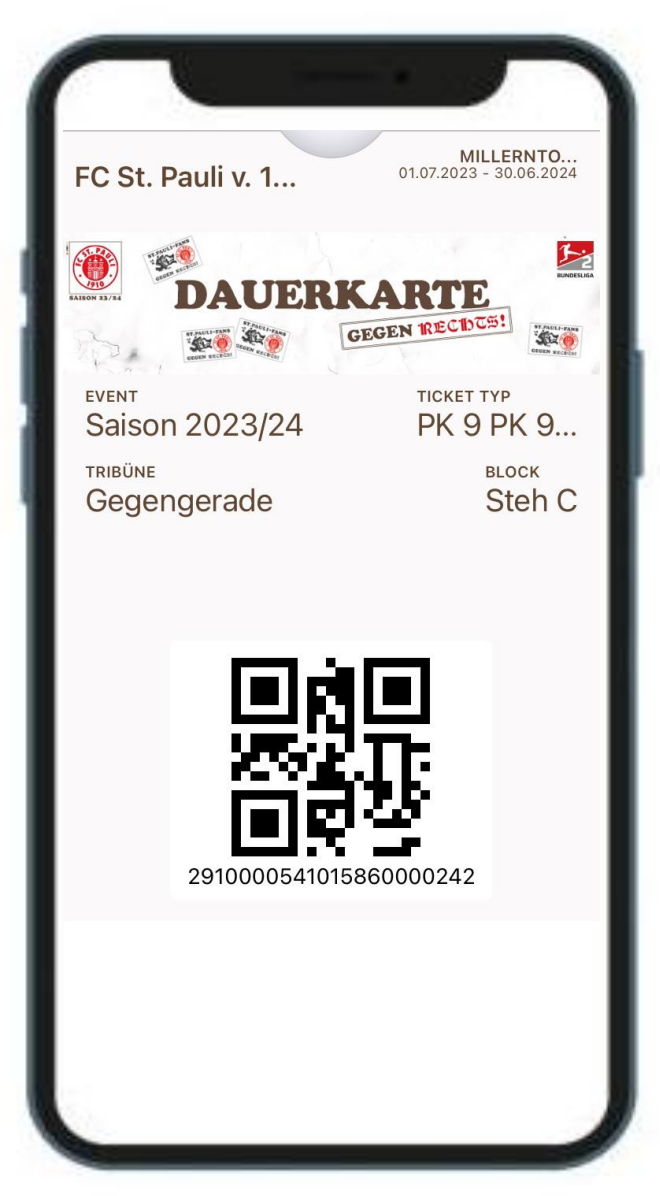